<span id="page-0-0"></span>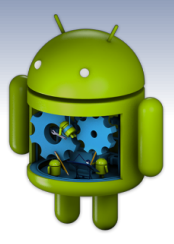

# **Programmation Android** II. GUI

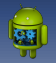

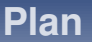

**<sup>1</sup> [GUI Android :](#page-3-0) View et ViewGroup**

**2 [Gestion des interactions avec les vues](#page-16-0)**

**3 [ViewGroup, Layout et mise en page](#page-25-0)**

**4 [Attributs importants d'un](#page-39-0) el ´ ement View ´**

**6 [Aspect mobile : adaptation](#page-47-0) à différentes configurations** 

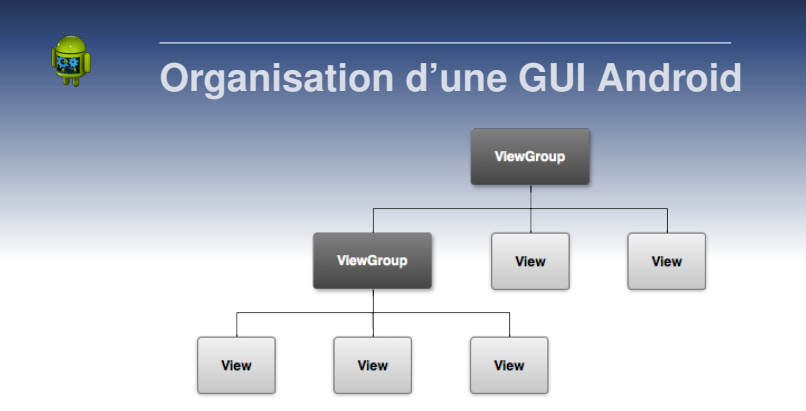

- View : élément de type *widget* (bouttons, champ texte, etc.) → [View](https://developer.android.com/reference/android/view/View)
- ViewGroup : un type de View gérant d'autres View, par un mécanisme de mise en page : grille, liste verticale/horizontale, contraintes etc.

<span id="page-3-0"></span>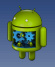

**Plan**

### **<sup>1</sup> [GUI Android :](#page-3-0) View et ViewGroup**

- **2 [Gestion des interactions avec les vues](#page-16-0)**
- **3 [ViewGroup, Layout et mise en page](#page-25-0)**
- **4 [Attributs importants d'un](#page-39-0) el ´ ement View ´**
	-

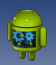

### **La classe android.view.View**

### **Principes d'utilisation**

- **Toutes les** *widgets* **sont des sous classes de** View
- Il est possible de créer une UI dans le code Java, mais on définit généralement une UI grâce à des fichiers XML
- À chaque type de View correspond ainsi une balise XML

```
classe Java Button en XML \Rightarrow
```
 $\ldots$  />

### <Button

android: layout width="wrap content" android: layout height="wrap content" android:text="@string/button text"

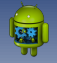

## **Exemple 1 : les differents types de ´ boutons**

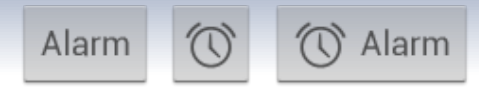

### récupérables dans l'éditeur :

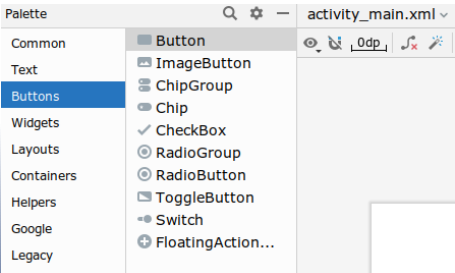

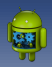

### **Texte uniquement**

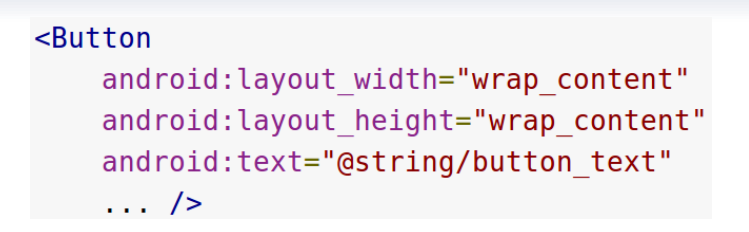

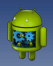

### Icône uniquement

### <ImageButton android: layout width="wrap content" android: layout height="wrap content" android:src="@drawable/button icon"  $\ldots$  />

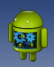

### **Texte et icône**

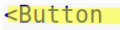

```
android: layout width="wrap content"
android: layout height="wrap content"
android:text="@string/button text"
android:drawableLeft="@drawable/button icon"
\ldots />
```
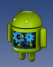

### **CheckBox**

**<CheckBox** 

android: id="@+id/checkBox" android: layout\_width="wrap\_content" android: layout\_height="wrap\_content" android:text="@string/checkbox" />

etc.

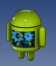

## **Exemple 2,** *Text Fields* **:** < *EditText* >

Sert à créer une ligne de champ texte, par exemple la ligne  $to$ ci-dessous, avec diverses options possibles

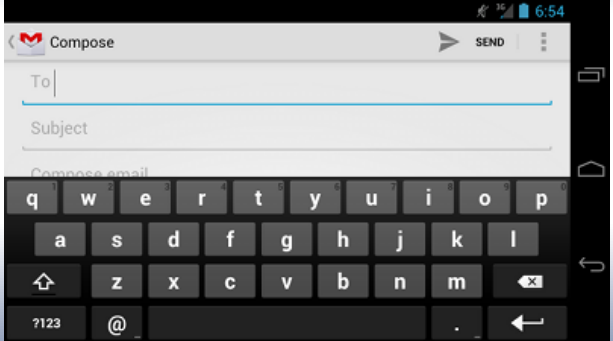

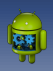

[GUI Android :](#page-3-0) View et ViewGroup

## **type de clavier :** *android :inputType*

<EditText

android:id="@+id/defaultTextField" android: layout width="fill parent" android: layout height="wrap content"  $android: inputType="text"$ 

Clavier par défaut :

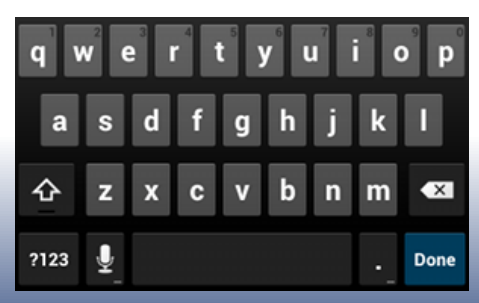

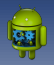

**type de clavier :** *android :inputType*

Pour la saisie d'un email :

<FditText

android:id="@+id/email address" android: layout width="fill parent" android: layout height="wrap content" android:hint="@string/email hint" android:inputType="textEmailAddress" />

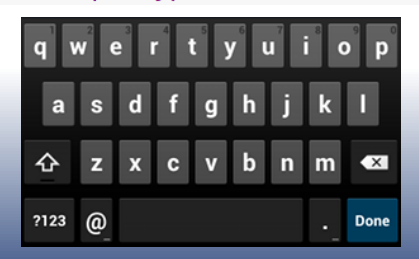

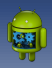

*android :inputType = "phone"*

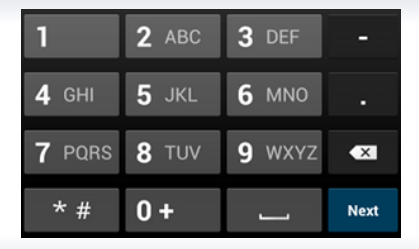

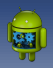

### **Autres comportements du clavier**

#### <FditText

android:id="@+id/postal address" android: layout width="fill parent" android: layout height="wrap content" android: hint="@string/postal address hint" android:inputType="textPostalAddress| **textCapWords** textNoSuggestions" />

Dus les possibilités pour android: inputType

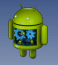

## **Icone de fin de saisie ˆ imeOptions : IME** → **Input Method Editor**

#### <FditText

android:id="@+id/search" android: lavout width="fill parent" android: layout height="wrap content" android: hint="@string/search hint" android:inputType="text" android: imeOptions="actionSend" />

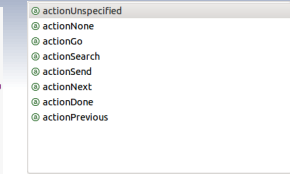

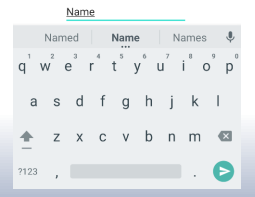

▶ Toutes les possibilités pour *android:imeOptions* 

Si rien n'est précisé, le focus passe à la *view* suivante dans l'UI : *textField* suivant, bouton, etc.

<span id="page-16-0"></span>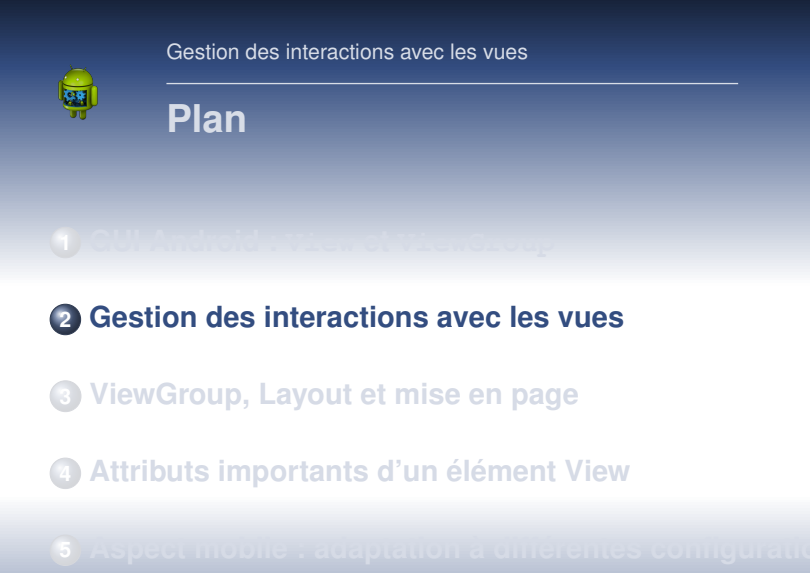

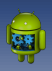

## **Clic sur bouton, solution 1 : XML**

 $c$ Rutton

android:id="@+id/button send" android: layout width="wrap content" android: layout height="wrap content" android:onClick="sendMessage" android:text="@string/button send" />

- **Ajout de l'attribut android :onClick** à l'élément *Button*
- **e** valeur : méthode définie dans l'activité contenant la view
- signature standardisée : *public void* et un paramètre de type *View*

```
/* Called when the user touches the button */public void sendMessage(View view) {
    // Do something in response to button click
ł
```
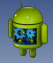

**Solution 2** dans le code Java (à préférer)

Ajout d'un écouteur (listener) au bouton, par exemple au moment de la création de l'activité, dans la méthode onCreate:

```
Button button = (Button) findViewById(R.id.button send);button.setOnClickListener(new View.OnClickListener() {
    public void onClick(View v) {
        // Do something in response to button click
\vert \}) ;
```
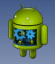

## **Solution 3, Avec la librairie de Data Binding ( Android Jetpack)**

Jetpack est une surcouche des API Android qui facilite le développement sandroid Jetpack

### Pour profiter du data binding, il faut modifier, si nécessaire, le fichier de build pour activer cette fonctionnalité *Preus d'information*

To configure your app to use data binding, enable the dataBinding build option in your build, gradle file in the app module, as shown in the following example:

```
android \{buildFeatures {
        dataBinding true
```
[Cours Android - F. Michel](#page-0-0)  $_{20/54}$ 

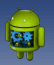

## **Solution 3**

Une fois activée, une classe Java est créée automatiquement pour chaque fichier  $l$  ayout où le code suivant est rajouté : la balise layout englobante

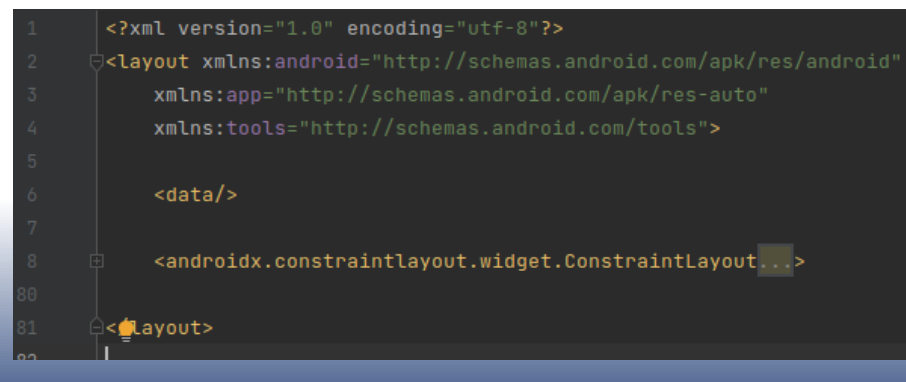

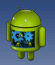

## **Solution 3**

### $\Rightarrow$  La classe Java possède un nom créé automatiquement à partir de celui du fichier layout :

### **activity main.xml** ⇒ **ActivityMainBinding** Elle permet un accès direct aux éléments  $V_i$ iew

public class MainActivity extends AppCompatActivity {

ActivityMainBinding binding:

#### **MOverride**

```
protected void onCreate(Bundle savedInstanceState) {
   super.onCreate(savedInstanceState);
   binding = ActivityMainBinding.inflate(getLayoutInflater());
   setContentView(binding.getRoot());
   binding.button.setOnClickListener(view -> {
       System.out.println("click !");
   H
```
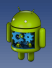

## **Résumé du mécanisme d'interaction**

### **Principes généraux**

- Chaque View est une ressource possédant un identifiant
- android.app.Activity.findViewById (int id) permet d'y accéder depuis le code Java
- $\bullet$  À chaque type de  $\vee$ iew correspond un Listener

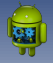

## Récupération des données après validation d'un champ texte :

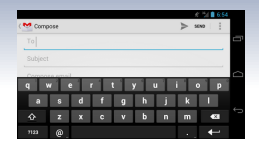

À rajouter au moment de la créaction de l'activité, e.g. dans

```
onCreate:
    EditText editText = (EditText) findViewById(R.id, search);
    editText.setOnEditorActionListener(new OnEditorActionListener() {
        @Override
        public boolean onEditorAction(TextView v, int actionId, KeyEvent event) {
            boolean handled = false:
            if (actionId == EditorInfo.IME ACTION SEND) {
                sendMessage();
                handed = true;return handled;
                                                                                    he.
    });
                                 \blacktriangle
```
 $24/54$ 

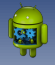

#### Un listener n'est toujours **pas** nécessaire

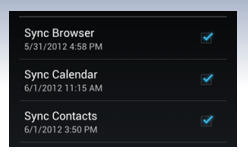

Ici, seul l'état de la checkbox nous intéresse :

```
public class MyActivity extends Activity {
   protected void onCreate(Bundle icicle) {
       super.onCreate(icicle):
       setContentView(R.layout.content layout id);
       final CheckBox checkBox = (CheckBox) findViewById(R.id.checkbox id);
        if (checkBox.isChecked())
            checkBox.setChecked(false);
```
<span id="page-25-0"></span>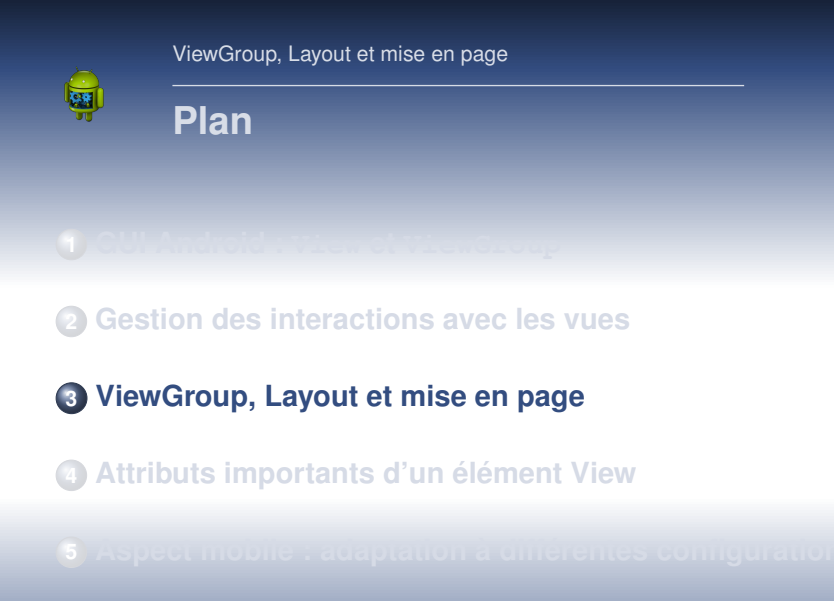

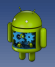

### **La classe android.view.ViewGroup**

### **Principes**

- **.** Un ViewGroup est un type de View pouvant contenir d'autres View, appelés *children*
- C'est la classe de base dont herite les ´ *layouts* et les *view containers*
- À chaque type de ViewGroup correspond une balise XML
- La différence est qu'elle pourra elle-même contenir des balises de type View

#### ▶ [plus d'information](https://developer.android.com/develop/ui/views/layout/declaring-layout)

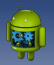

## **Layouts : gestion de la mise en page**

### **Layout : sous classe de ViewGroup**

- Un **Layout** définit la manière dont les **Views** contenues sont disposées les unes par rapport aux autres.
- **Des ViewGroup** standards peuvent être créés avec du code XML

### **Exemples :**

- **RelativeLayout** : chaque View définit son déplacement par rapport à une autre **View**
- **LinearLayout** : disposition des éléments en 1 ligne ou 1 colonne dans l'ordre où ils sont définis dans le XML

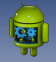

### **Exemple : android.widget.LinearLayout**

```
<?xml version="1.0" encoding="utf-8"?>
<LinearLavout xmlns:android="http://schemas.android.com/apk/res/android"
              android: layout width="match parent"
              android: layout height="match parent"
              android: orientation="vertical" >
    <TextView android:id="@+id/text"
              android: lavout width="wrap content"
              android: layout height="wrap content"
              android: text="Hello, I am a TextView"<Button android:id="@+id/button"
            android: lavout width="wrap content"
            android: layout height="wrap content"
            android: text="Hello. I am a Button"</LinearLayout>
```
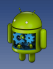

### **Quelques Layouts usuels**

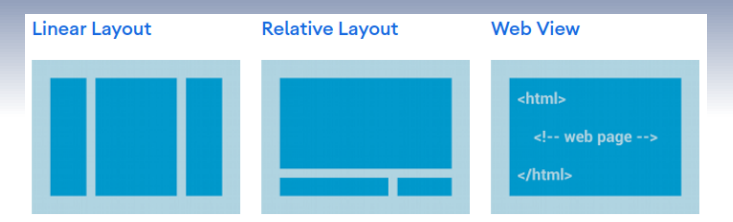

A layout that organizes its children into a single horizontal or vertical row. It creates a scrollbar if the length of the window exceeds the length of the screen.

Enables you to specify the location of child objects relative to each other (child A to the left of child B) or to the parent (aligned to the top of the parent).

Displays web pages.

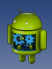

### **Quelques Layouts usuels**

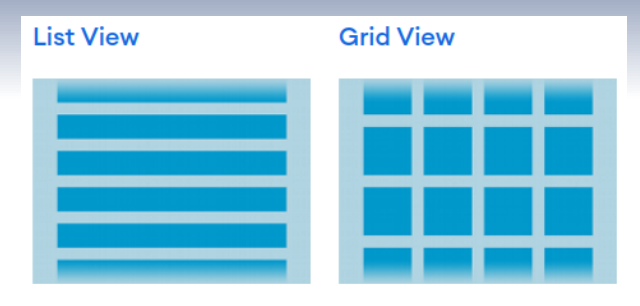

Displays a scrolling single column list.

Displays a scrolling grid of columns and rows.

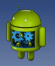

## **Mise en page hierarchique ´**

Chaque layout gère ses *children* à son niveau de l'arbre des composants, en fonction de son implémentation interne de

LayoutParams. Exemple  $\left( \cdot \right)$  [android.widget.LinearLayout.LayoutParams](https://developer.android.com/reference/android/widget/LinearLayout.LayoutParams)

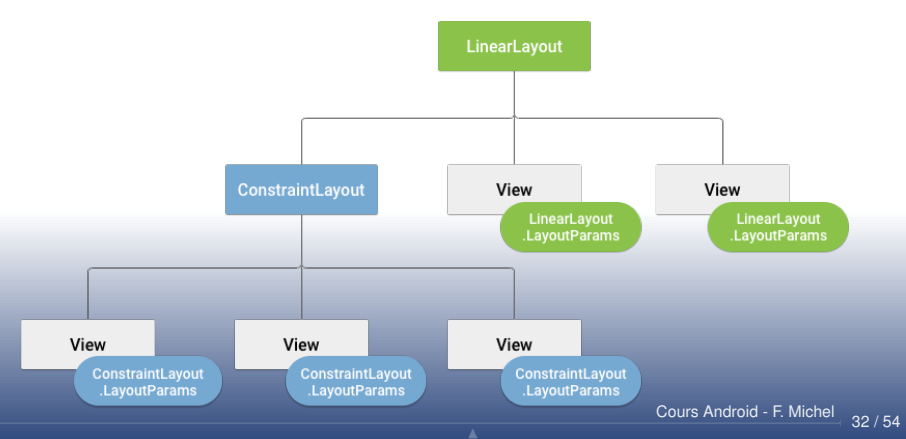

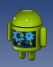

### **Exemples de code : RelativeLayout**

 $\frac{1}{\sqrt{2}}$  relativelayout.xml  $\times$  C MainActivity.java

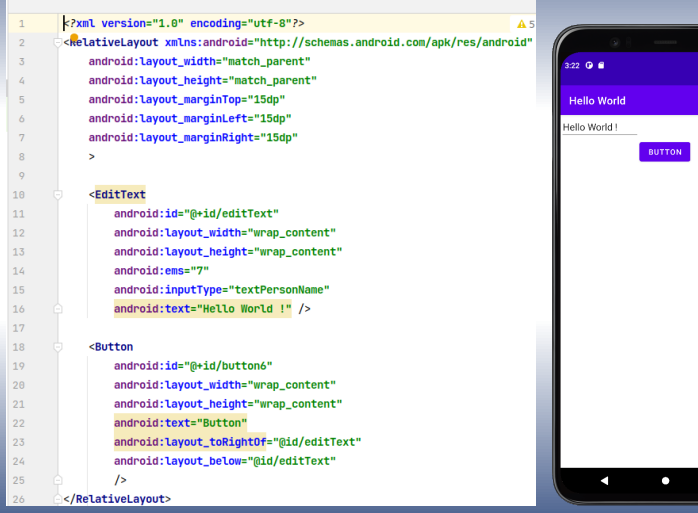

L. [Cours Android - F. Michel](#page-0-0)  $33/54$ 

∎⊿∙

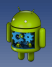

## **Exemples de code : LinearLayout**

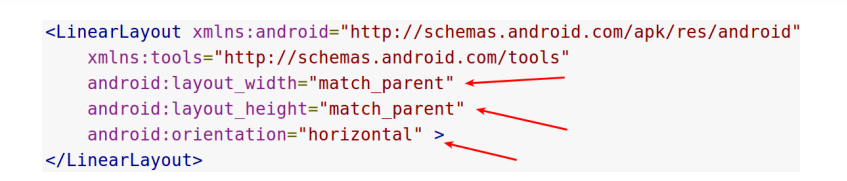

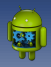

## **Exemples de code : LinearLayout**

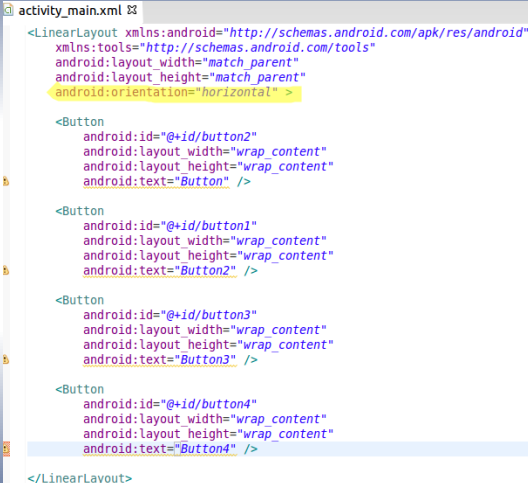

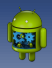

## **Exemples de code : LinearLayout**

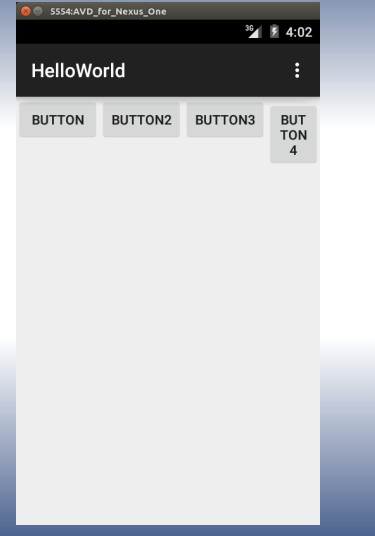

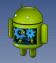

## **Exemples de code : LinearLayout en vertical**

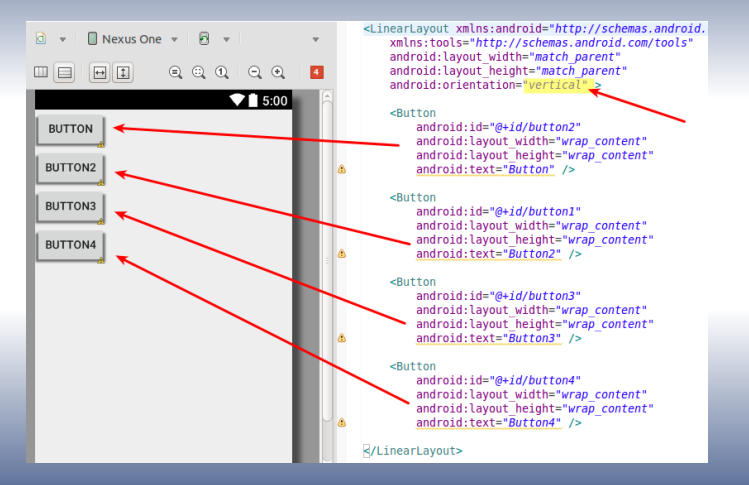

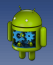

## **Liaison d'un layout avec une activite´**

- $\bullet$  La méthode onCreate est appelée automatiquement à la création de l'activité (cf. cours 4)
- **setContentView** permet de spécifier le layout associé à l'activité, c'est-à-dire le fichier XML définissant le **ViewGroup**
- Ce layout est identifié par un entier unique via la classe R : c'est une ressource de type layout.

```
*MainActivity.java &
 package fr.iutmontp.helloworld:
\oplus import android.os.Bundle:
 public class MainActivity extends ActionBarActivity {
     @Override
\ominusprotected void onCreate(Bundle savedInstanceState) {
          super.onCreate(savedInstanceState);
          setContentView(R.lavout.activity main);
```
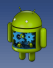

### **Liaison d'un layout avec une activite´**

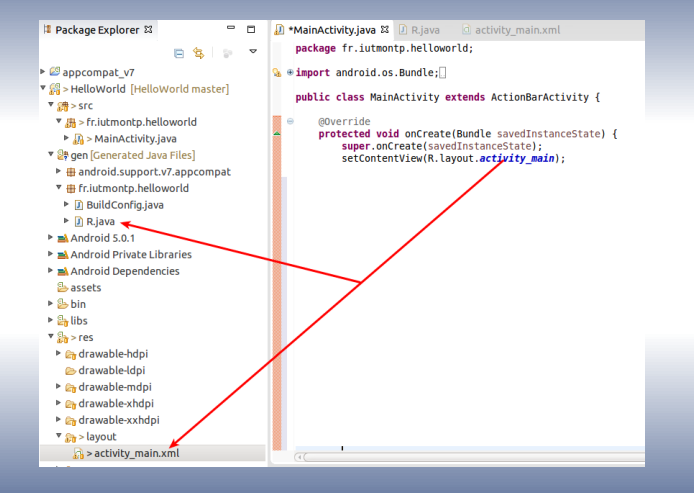

<span id="page-39-0"></span>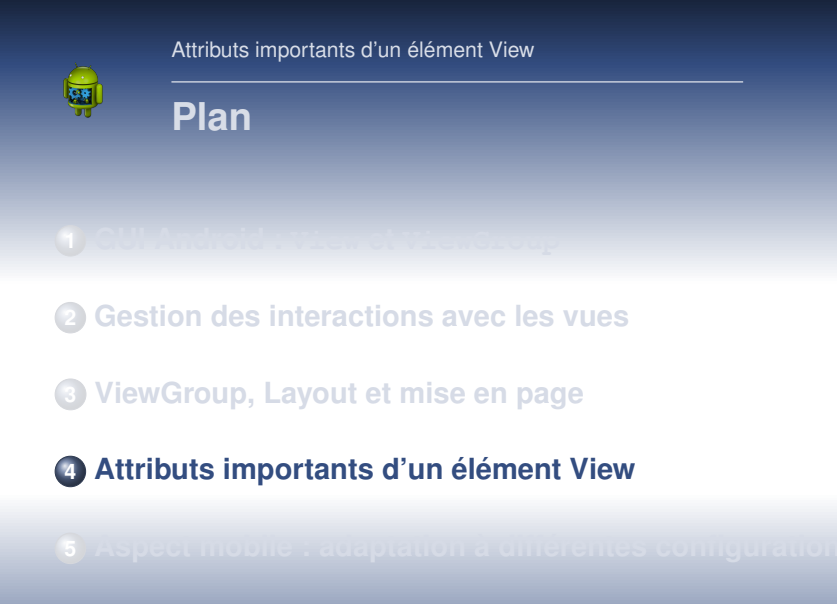

[Cours Android - F. Michel](#page-0-0)  $40/54$ 

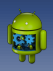

[Attributs importants d'un](#page-39-0) élément View

## **Identifiant d'une ressource**

<EditText android:id="@+id/edit message" android: layout width="wrap content" android: layout height="wrap content" android:hint="@string/edit message" />

### **android :id**

- · identifiant unique pour l'élément : permet l'accès à l'élément dans le code
- $\odot$  @ est utilisé pour faire référence à une ressource dans du code XML
- **+** nécessaire uniquement lors de la première déclaration ⇒ provoque la génération automatique d'un identifiant dans la classe **R**.

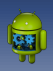

[Attributs importants d'un](#page-39-0) élément View

### **Taille d'une View**

<EditText android:id="@+id/edit message" android: layout width="wrap content" android: layout height="wrap content" android:hint="@string/edit message" />

### **android :layout width et android :layout height**

**o** permet de spécifier la taille d'une View :

- relativement à la taille du contenu : wrap\_content
- relativement a la taille du ` **ViewGroup** parent : **match parent**

### **android :hint**

- texte par defaut dans le TextField ´
- **Note** : pas de conflit de noms sur *edit message*, **string** et **id** sont des types de ressources différents

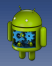

## Parenthèse : ressources de type string

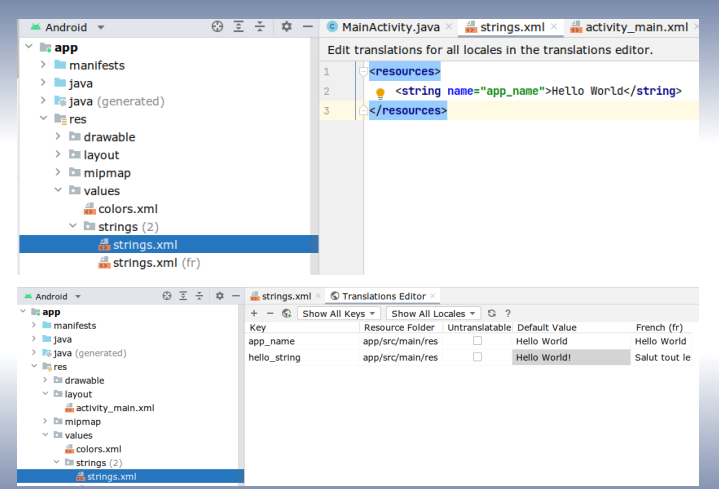

### Intérêts : centralisation et internationalisation

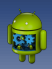

Attributs importants d'un élément View

### **Taille d'une View**

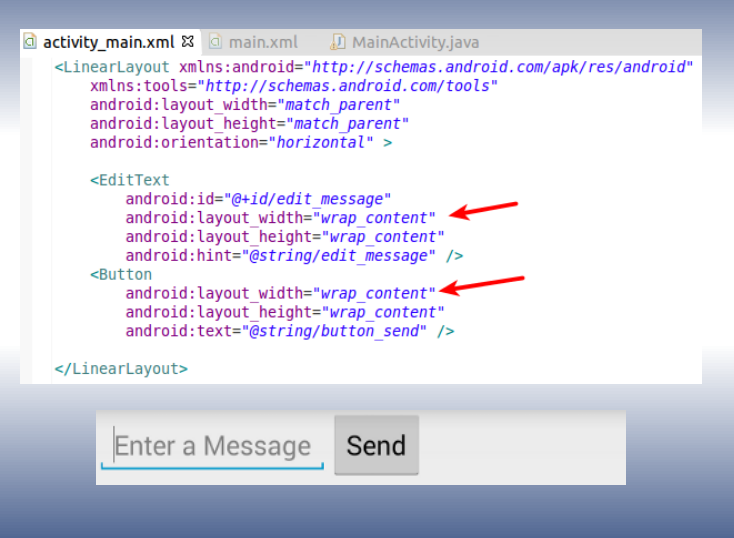

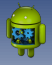

## **Adaptation de la taille d'une View a` l'espace disponible**

<EditText android: layout weight="1"  $\ldots$  />

### **android :layout weight**

- **permet de spécifier le ratio d'espace restant à occuper, en** fonction du poids des autres View de même niveau
- $\bullet$  0 est la valeur par défaut de toutes les vues.
- $\bullet$  si cette valeur est  $> 0$ , la View prend un espace proportionnel aux autres valeurs, ou l'espace innocupé restant si les autres vues n'ont pas de poids

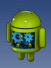

## **Adaptation de la taille : optimisation**

```
<FditText
    android: layout weight="1"
    android: layout width="0dp"
    \ldots />
```
Spécifier la taille à 0 permet d'éviter un calcul qui ne sera pas utilise, cest- ´ a-dire la valeur de ` **wrap content**.

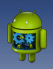

Attributs importants d'un élément View

### **Adaptation de la taille**

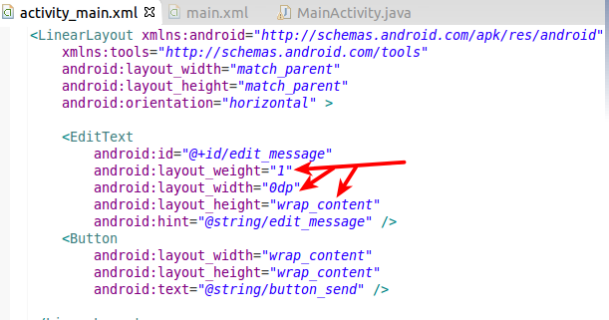

</LinearLayout>

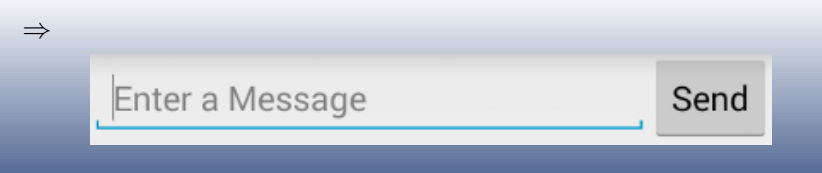

<span id="page-47-0"></span>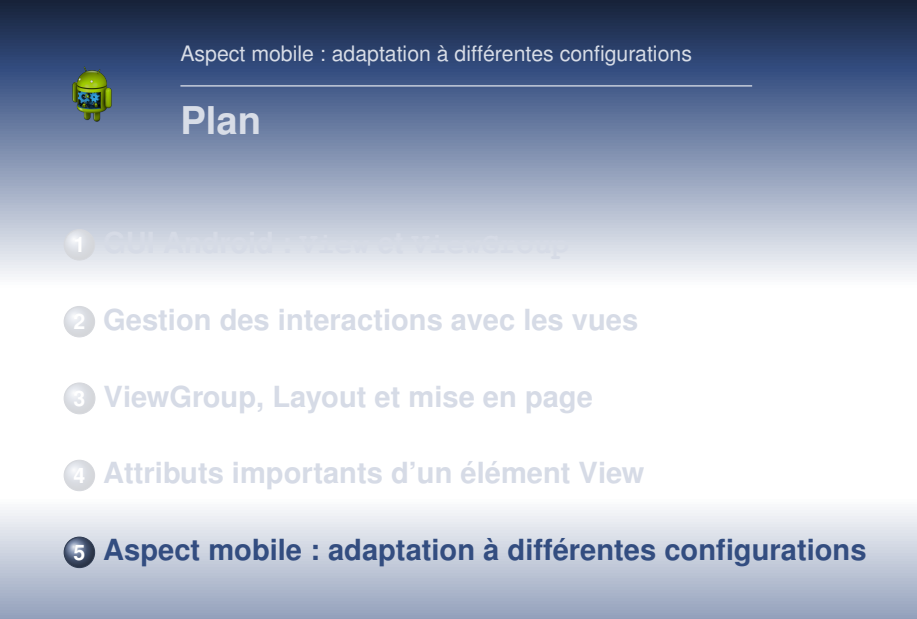

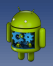

### **Aadaptation de l'UI au contexte**

### **Propriétés d'un écran**

- **size** → **small**, **normal**, **large** ou **xlarge**
- **density** → **low** (ldpi), **medium** (mdpi), **high** (hdpi), **extra high** (xhdpi)

### **Principe et gestion de l'adaptation**

- Chaque layout ou bitmap est placé dans un sous répertoire de **res** ayant un nom lié à la taille et/ou à la résolution correspondantes.
- Note : le **changement d'orientation** (portrait ou paysage) est une **modification de la taille de l'ecran ´**

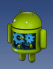

## **Gestion de differents layout ´**

MvProject/ res/ layout/  $main.xml$ layout-large/ main.xml

### **Un layout par configuration**

- Pour chaque taille à supporter : **un fichier layout de même nom**.
- Chaque configuration est placée dans un sous répertoire de **res** correspondant à la taille : **res/layout-**< *screen\_size* > **e.g. res/layout-large.**
- **Par défaut, layout/ est utilisé pour l'orientation portrait.**

▲

### Gestion de différentes orientation

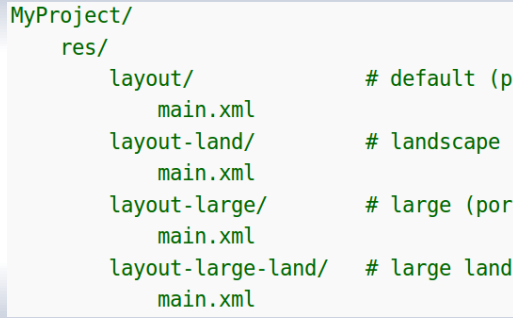

ortrait)

- trait)
- **scape**

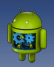

## **Gestion de différentes résolutions**

### **Exemple pour les images**

- Il est important de fournir des icônes avec différentes résolutions
- $\bullet$  A partir d'une image vectorielle, on génère 4 images ayant les rapports suivants : xhdpi : 2.0, hdpi : 16, mdpi : 1.0, ldpi : 0.75
- e.g. 200x200 xhdpi, 150x150 hdpi, 100x100 mdpi, 75x75 ldpi

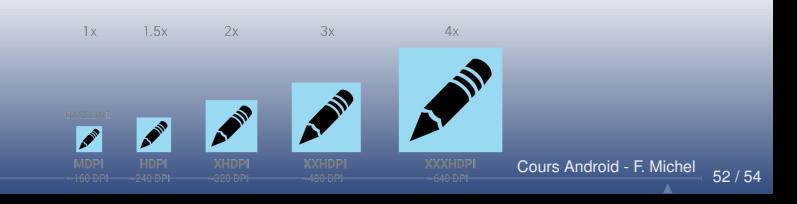

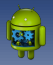

## **Gestion de différentes résolutions**

### Idem, pour les sous répertoires de res :

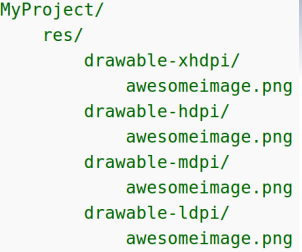

### **Acces automatique ` a la ressource correspondante `**

 $\circ$  Dans le code, @drawable/awesomeimage sélectionnera automatiquement la ressource correspondant à la résolution courante.

<span id="page-53-0"></span>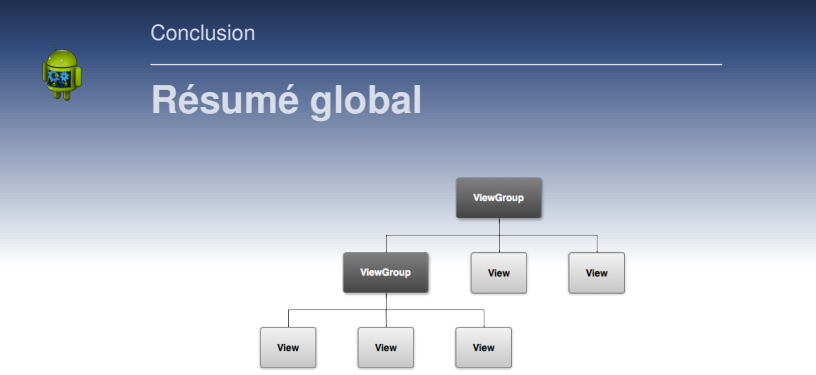

- **View** et **ViewGroup** pour l'UI
- Gestion des actions par *listeners* : (1) Xml ou (2/3) Java
- **Adaptation : gestion par répertoires standardisés**

Ce cours reprend largement les tutoriaux en ligne proposés par Google :

▶ [Android developers](http://developer.android.com/index.html)